$2.$  <INTERVAL> ボタンを2回押し、 。送信間隔を表示します

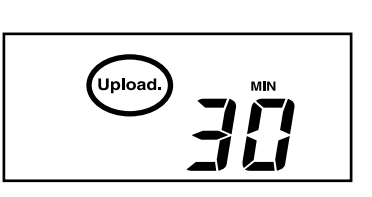

 $3.$ 数値表示が点滅するまで <INTERVAL> ボタンを長押しします。

4. <INTERVAL> ボタンを押すごとに送信間隔が変わります。希望 の送信間隔が表示されるまでボタンを押します。

自動送信を行わない場合は "OFF" を表示させます。 しばらくすると測定値表示に戻り、設定が完了します。

記載している電池寿命は、新しい電池を使用したときの標準的な動作であり、電池寿命を 。保証するものではありません 。自動送信の間隔変更は記録開始後も行うことができます・

Web が点滅:インターネットへの接続に失敗しています。ネットワーク設定を確認してくだ 。さい

## <mark>(<sub>32</sub>)記録データを確認する</mark>

#### 自動送信の間隔と電池寿命の目安

送信間隔が短いほど電池の消耗が激しくなり、電池寿命が短くなります。

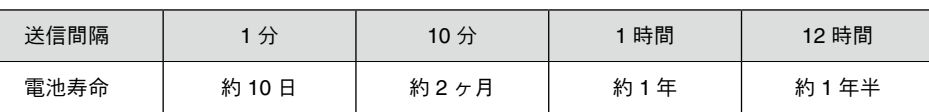

- $\overline{\mathbf{5}}$ . [ 機器登録 ] 画面で TR-7nw シリーズの登録コードを入力し、登録 。を行います
- 。登録コードは製品同梱の登録コードラベルに記載されています
- $6.$  本体の <REC/STOP> ボタンを押す、または自動送信が行われて しばらくすると、 追加した TR-7nw シリーズと測定値が [ 現在値 ] 。タブに表示されます

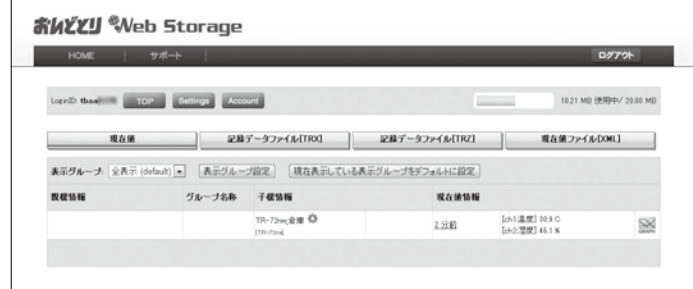

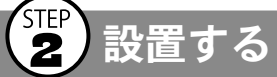

。設定を行った本体を実際に使用する場所に設置します

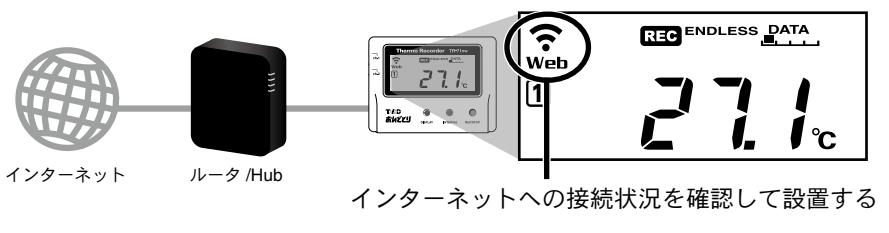

#### 通信の確認

<REC/STOP> ボタンを押すと、即時におんどとり Web Storage へ記録データを送信します。 、ここつい インプレートン ( ITA MATERSIDUM SURRES SIDES) イビントリーク ことにじいり。

令が点滅:有線LAN 接続に成功し、データの受け渡しをしています。 Web が点灯:インターネットへの接続に成功しています。

。自動送信された記録データを確認します

**1.** パソコン、スマートフォンまたはタブレット端末の Web ブラウ ザからおんどとり Web Storage にアクセスします。

### **http://ondotori.webstorage.jp/**

- $2.$  画面に従って利用者 ID を取得します。
	- すでに利用者ID をお持ちの方は次へお進みください。
- 3. 取得した利用者 ID とパスワードを入力し、ログインします。  $\bm{A}_{\bm{\mu}}$  [Account] ボタンからアカウント管理画面に移動します。

変更後の設定は、本体とおんどとり Web Storage が通信を行ったときに反映さ れます。すぐに設定を反映したい場合は、設定後に本体の <REC/STOP> ボタ 。ンを押してください

### **Thermo Recorder** シリーズ導入ガイド **nw-7TR**

株式会社 テイアンドテイ

#### © Copyright T&D Corporation. All rights reserved. 2017.01 16504980020 (第6版) http://www.tandd.co.jp/

#### 測定値が表示されない場合

- ・本体の液晶画面に <mark>EEC</mark> が点灯していることを確認してください。記録中でない場合、記録 データは送信されません
- 本体の<REC/STOP>ボタンを押し、ボタン操作でのデータ送信を試してみてください。 通信の確認を参照し、本体が通信可能な状態か確認してください。

#### 測定値が更新されない場合

記録間隔が自動送信の間隔より短くなるよう設定してください。送信間隔より記録間隔が長 い場合は、次の測定値が記録されるまで同じ値を表示します。

#### 登録コードがわからない場合

登録コードは、TR-7nw シリーズをパソコンに接続し、ソフトウェアで確認することもできま す。詳しくは裏面の パソコンで直接通信 をご覧ください。

### ブラウザ以外での閲覧 **Web**

おんどとり Web Storage に送信された記録データは、Web ブラウザ だけでなく T&D Thermo や T&D Graph から閲覧することもできます。

**詳しくは裏面の CDB T&D Thermo、 DB T&D Graphをご覧ください。** 

### 自動送信した記録データの保存

自動送信した記録データは、T&D Graphからおんどとり Web Storage にアクセスし、パソコンに保存することができます。

**詳しくは裏面の T&D Graph をご覧ください。** 

### 、<br>(4)設定を変更する

おんどとり Web Storage では、次の設定を変更することができます。 機器情報:機器名称、グループ名称、記録間隔、記録モード、自動 送信間隔、チャンネル名称

警**報設定:**下限値、上限値、センサ警報、判定時間

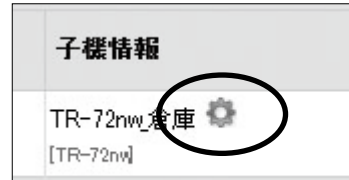

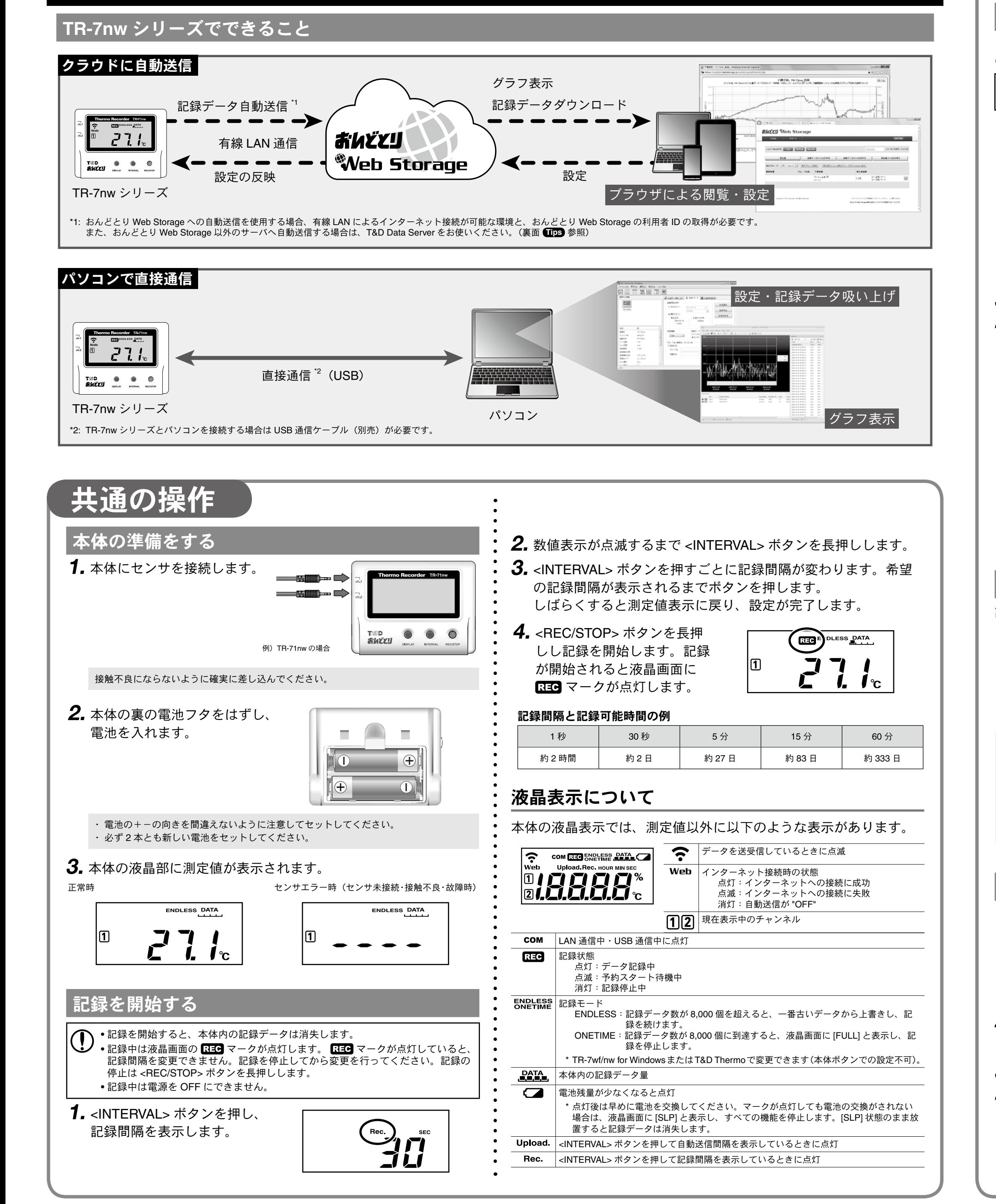

ます。

# クラウドに自動送信

**自動送信の設定をすると、自動的におんどとり Web Storage に記録データを送信します。** 必ずおんどとり Web Storage の利用規約をご確認いただいたうえで設定をしてください。

\* 自動送信の設定をされた場合、おんどとり Web Storage の利用規約に同意したものをみなされます。

#### $\binom{\text{STEP}}{}$ 自動送信の設定をする

自動送信の設定を行うと、記録データを自動的にインターネット上 のおんどとり Web Storage にアップロードすることができます。

自動送信の場合、おんどとり Web Storage に保存可能なデータ数は 80,000 個です。 データ数が 80,000 個を超えると古いデータから自動で消去されます。

1. イーサネットコネクタに LAN ケーブルを接続します。

DHCP を使用せず IP アドレスを固定して利用する場合は、本体をパソコンに接続し、 "TR-7wf/nw for Windows" から設定を変更する必要があります。具体的な操作方法につい ては、ソフトウェア内のヘルプを参照してください。

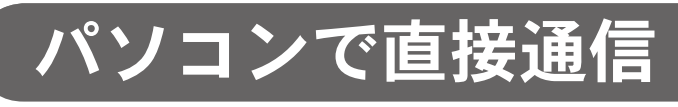

TR-7wf/nw for Windows を使用して機器の設定、記録データの吸い 上げを行います。吸い上げた記録データは "T&D Graph" でグラフ 表示・解析することができます。

 $\overline{)}$ 本体をパソコンに接続するために USB 通信ケーブル (別売) をご用意ください。

#### **TR-7wf/nw for Windows の主な機能**

リは Google Play ストアまたは App Store で "T&D Thermo" と検索 。インストールしてください、し

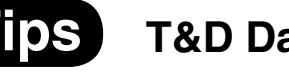

#### **Server Data D&T**

Data Server は、TR-7wf/nw シリーズの記録データを受信し、保存 :とができるパソコン用ソフトウェアです。

どとり Web Storage を利用せずに記録データの自動送信を行う場 R&D Data Server をお使いください。

**トウェアのダウンロード URL:** ://www.tandd.co.jp/support/download/

### 困ったとき・詳細情報は

製品仕様

\*6: 電池寿命は通信回数、LAN環境、周辺温度、記録間隔、電池性能などにより異なります。 本説明は、 新しい電池を使用したときの標準的な動作であり、電池寿命を保証するものではありません。 \*7: 自動送信間隔が1分の場合、電池寿命は約 10日、1時間の場合は約1年、12時間以上の場合

は約1年半となります。

\*8: 外部電源使用時は -10 ~ 45℃となります。

\*9: インストール時 Administrator (パソコンの管理者)の権限が必要です。 。上記仕様は予告なく変更することがあります

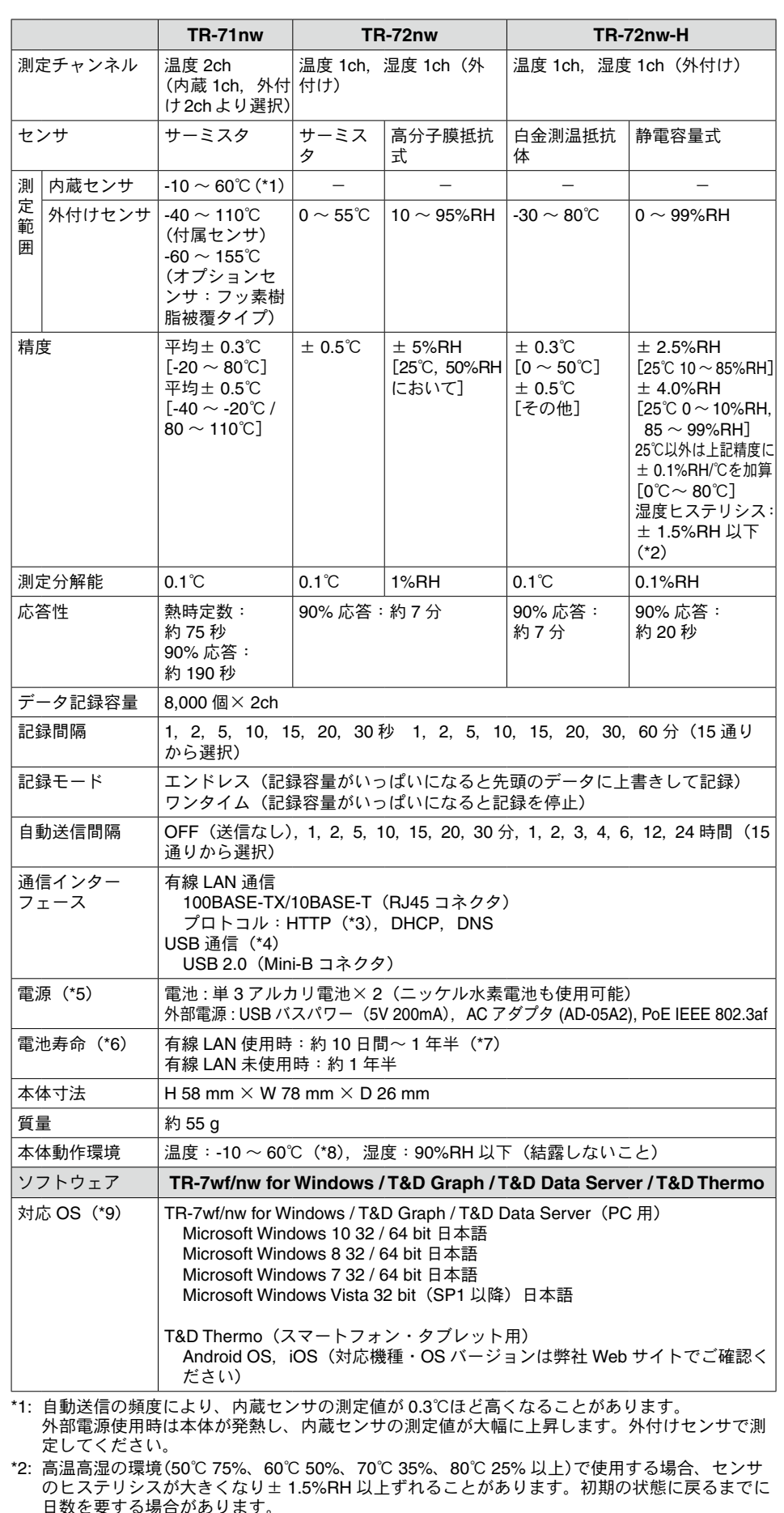

日数を要する場合があります。

\*3: HTTP クライアント機能です。プロキシ経由での送信にも対応しています。 \*4: オプションで USB Mini-B 通信ケーブル (US-15C) も購入できます。

\*5: 外部電源使用中は本体温度が上昇します。

・記録開始 / 停止設定 自動送信間隔設定・

・機器名称、グループ名、チャン ネル名称設定

 $\mathop{\hbox{\rm 1}}\nolimits$  弊社ウェブサイトから TR-7wf/nw for Windows をダウンロード 。インストールします、し

2. TR-7wf/nw for Windows を起動し、USB 通信ケーブルで本体を 。パソコンに接続します

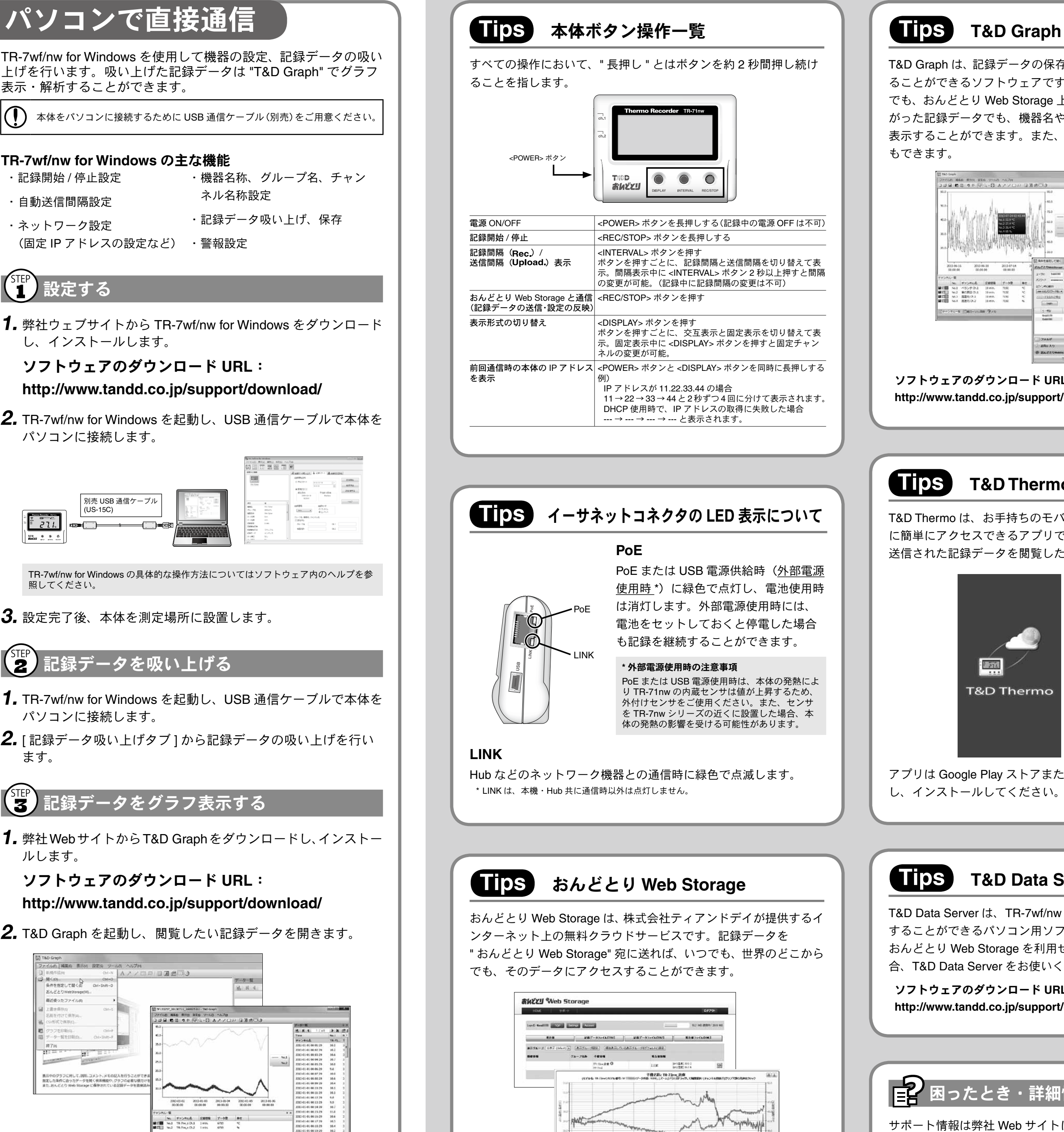

http://ondotori.webstorage.jp/

Gia anni

 $0.01328$ 

■##予一点に見新 タック後に再読み込みします

 $\begin{array}{cccc} \hline a.c. \cos\theta & \cos\theta & \cos\theta. \sin\theta & \sin\theta. \sin\theta & \cos\theta. \sin\theta & \cos\theta. \sin$ 

Graph は、記録データの保存場所を意識することなくグラフ表示す とができるソフトウェアです。記録データがパソコン上にある場合 おんどとり Web Storage 上にある場合でも、複数ファイルにまた た記録データでも、機器名や期間を指定するだけで一つのグラフに することができます。また、表示した状態をそのまま保存すること きます。

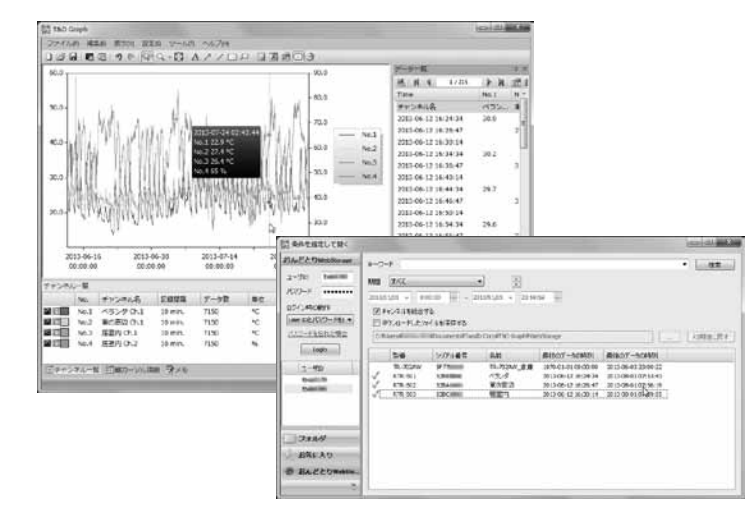

**トウェアのダウンロード URL** 

://www.tandd.co.jp/support/download/

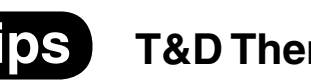

### **T&D** Thermo

Thermo は、お手持ちのモバイル端末からおんどとり Web Storage 単にアクセスできるアプリです。おんどとり Web Storage 上に自動 された記録データを閲覧したり、各種設定を変更したりできます。

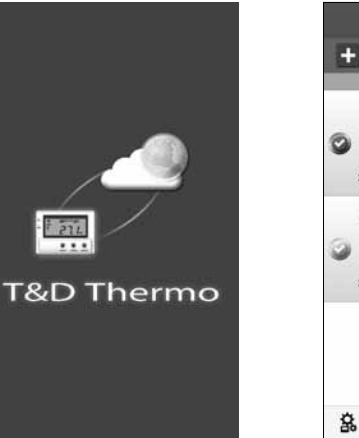

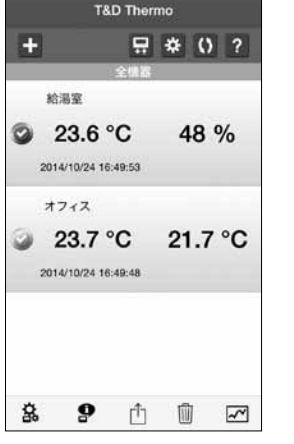

- ト情報は弊社 Web サイトに記載されています。下記の URL から 。アクセスしてください

**ティアンドデイ オンラインサポート http://www.tandd.co.jp/support/** よくある質問 http://www.tandd.co.jp/m/smartdevice/faq/7wf/

ネットワーク設定・

(固定 IP アドレスの設定など) ・警報設定 ・記録データ吸い上げ、保存

### (STEP) 設定する

#### :**URL** ソフトウェアのダウンロード

http://www.tandd.co.jp/support/download/

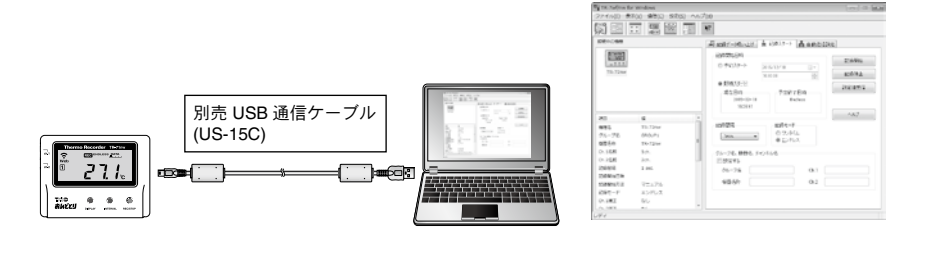

TR-7wf/nw for Windows の具体的な操作方法についてはソフトウェア内のヘルプを参 照してください。

3. 設定完了後、本体を測定場所に設置します。

### <STEP 記録データを吸い上げる

- 1. TR-7wf/nw for Windows を起動し、USB 通信ケーブルで本体を 。パソコンに接続します
- 2. [記録データ吸い上げタブ] から記録データの吸い上げを行い ます。

### $\left(\begin{matrix} \text{SIEP} \ \text{S} \end{matrix}\right)$ 記録データをグラフ表示する

1. 弊社 Web サイトからT&D Graph をダウンロードし、インストー ルします。

:**URL** ソフトウェアのダウンロード

http://www.tandd.co.jp/support/download/

2. T&D Graph を起動し、閲覧したい記録データを開きます。

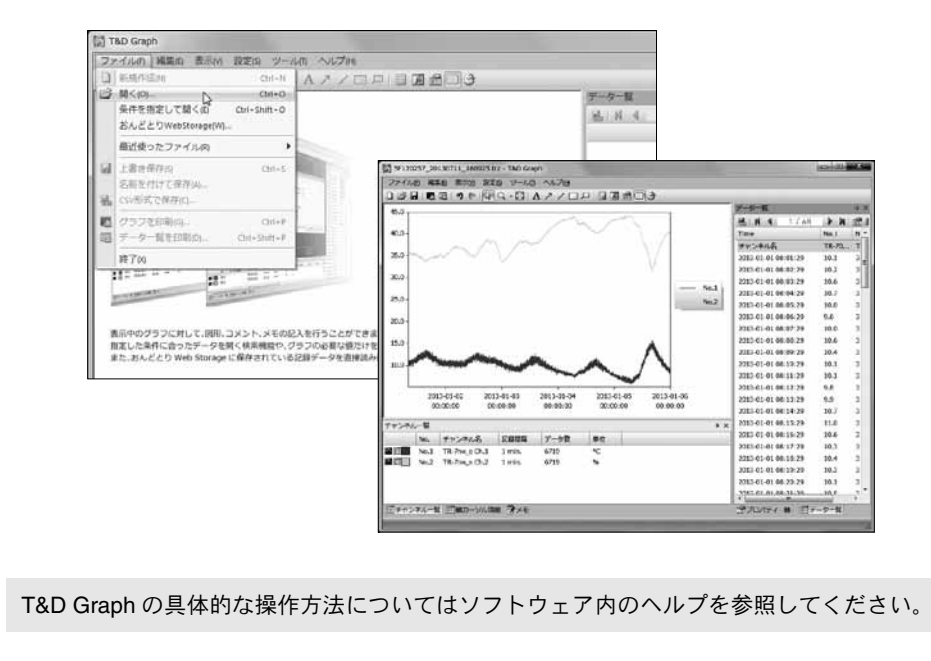